# WebEOC 8.4 (Version 1) Colorado – User Guide Self-Registration (PAC)

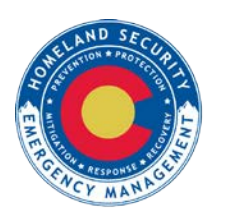

# COLORADO

**Division of Homeland Security & Emergency Management** 

Department of Public Safety

### TABLE OF CONTENTS

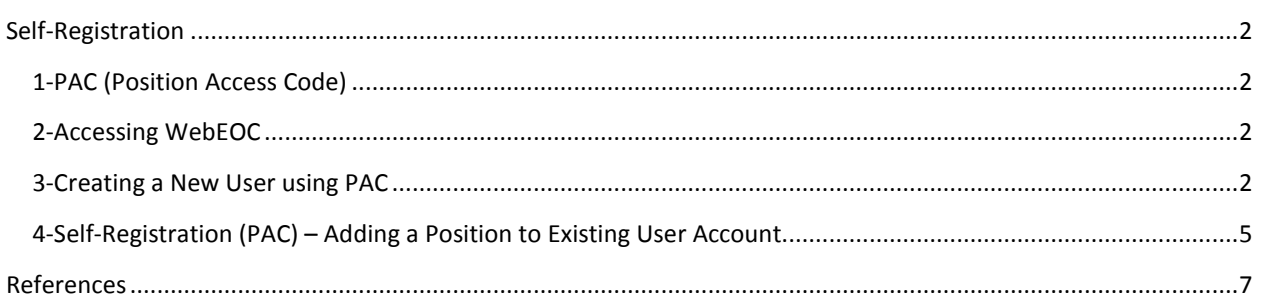

#### <span id="page-2-0"></span>SELF-REGISTRATION

Self-registration allows first-time users to create their own account or for existing users to add a new position to their WebEOC account. This is done by using the position name and position access code (PAC) provided by the WebEOC Administrator in your area (SEOC Systems Administrator or Regional Field Managers). Should you occupy multiple EOC positions and self-registration is enabled, you can self-register for each account for which you qualify. In order to complete self-registration, you need your agency's WebEOC website address, the name of the position to which you will be assigned, and the position access code (PAC).

Note: County / City EM Directors and Field Managers can use PAC to create new users.

#### <span id="page-2-1"></span>1-PAC (POSITION ACCESS CODE)

A PAC is a position-specific code that your Regional Administrator generates in WebEOC. This code can only be used for the position to which you are assigned.

#### <span id="page-2-2"></span>2-ACCESSING WEBEOC

The WebEOC site is accessed by using a Web browser. Listed below are the most compatible web browsers (Internet Explorer - Google Chrome – Firefox) that can be used with WebEOC. Others browsers can be used too, however, you may encounter some problems.

#### <span id="page-2-3"></span>3-CREATING A NEW USER USING PAC

- 1- Access Colorado WebEOC site<https://webeoc.colorado.gov/eoc7/>
- 2- Or go to DHSEM website [http://www.dhsem.state.co.us](http://www.dhsem.state.co.us/) (Look for the WebEOC Login)

**WebEOC 8.4**

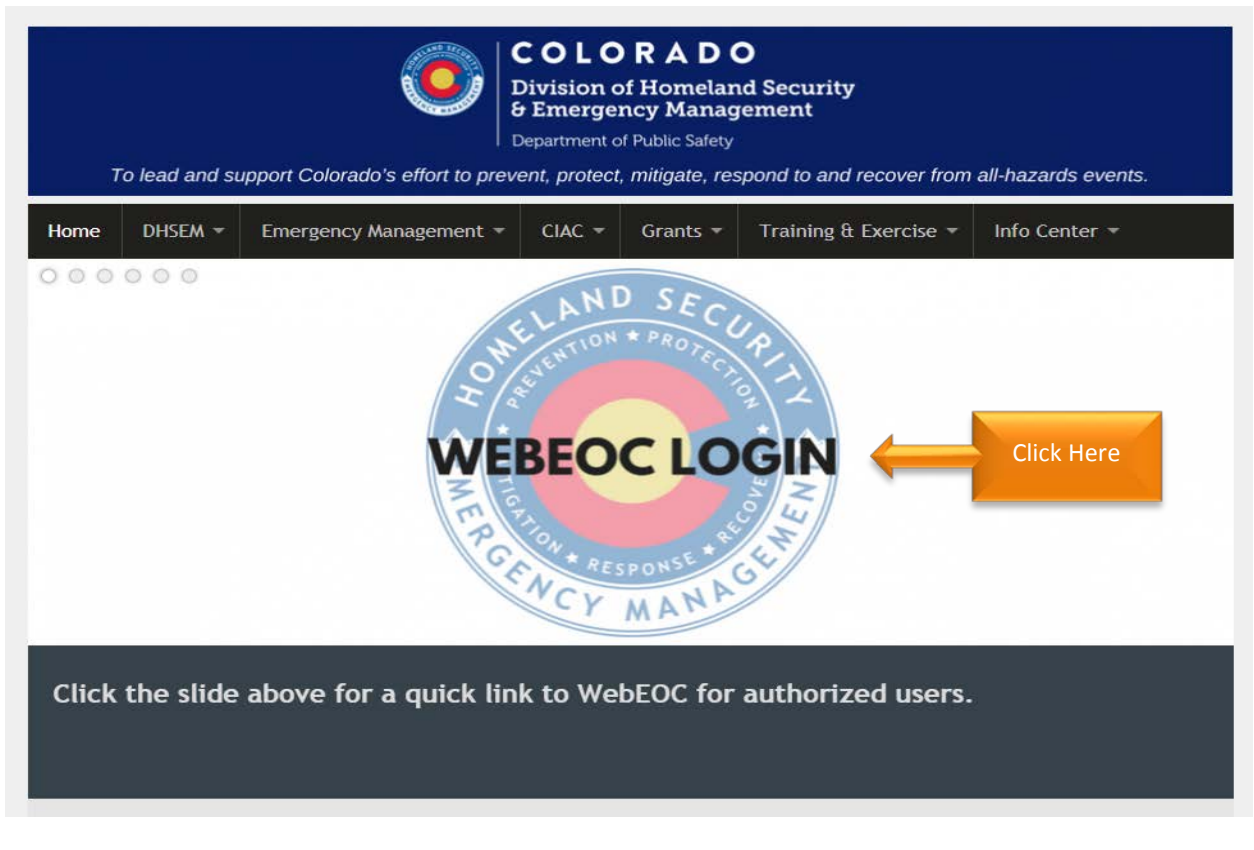

**Figure 01**

3- Click "Accept" to agree with terms and regulations.

## **WebEOC 8.4 Login**

You are about to access Colorado Dept. of Public **Safety** - Division of Homeland Security & Emergency Management (DHSEM) network.

- Accessing this network is restricted to authorized users only. Anyone who accesses this network without authorization or exceeds access authority, or obtains, alters, damages, destroys, or discloses information, or prevents authorized use of information on the computer system, may be subject to penalties, fines or imprisonment.

- This includes forwarding information by email to unauthorized personnel or posting to open source platforms in violation of user agreement. This may lead to removal of the user from the system.

- By using this system, you consent to the terms, policies, and regulation of this organization.

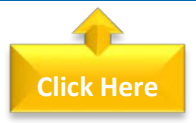

4- From the WebEOC login window, select New User? Click here to create an account.

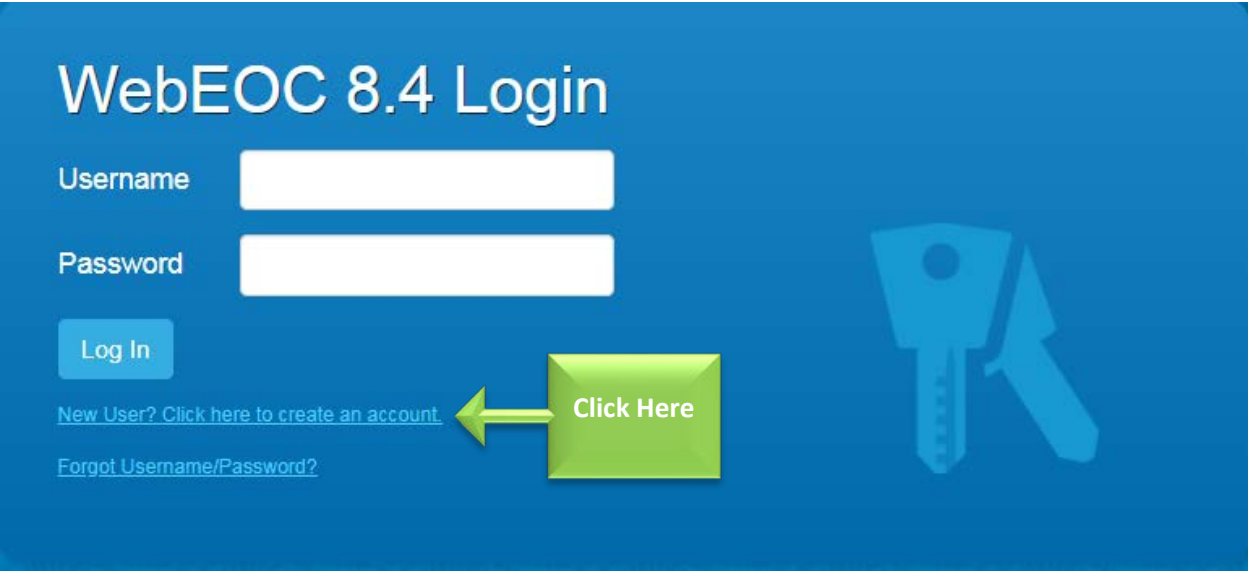

**Figure 03**

- 5- When 'Create Account' window appears, enter your Position Name and the Position Access Code (PAC) – Provided by the Administrator.
- 6- Select "OK" button to continue, or select the Cancel button to abort the operation

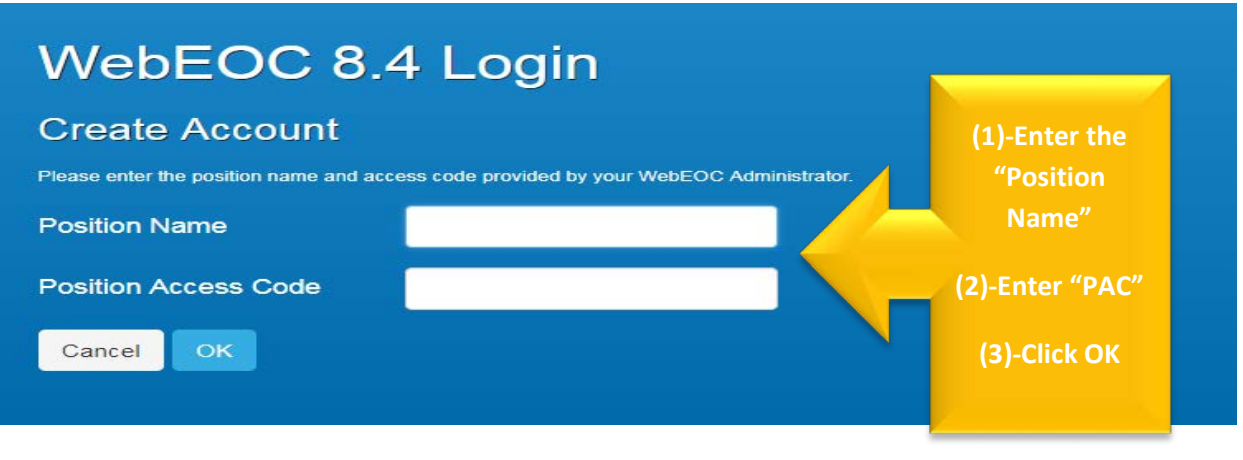

- 7- Fill out the next screen (Figure 41)
- 8- Enter password for this account and confirm the password. The password is case sensitive.
- 9- Enter your primary email and any additional emails (Optional). There is no limit to the number of email addresses you can enter.

#### **WebEOC 8.4**

10- When you complete the update, select "Save." Finally, click "OK" on the next window.

**Note:** Check the user name convention (First name (Dot) last name). For instance, if your name is Robert Ford, your user name would be: robert.ford (Lower Case)

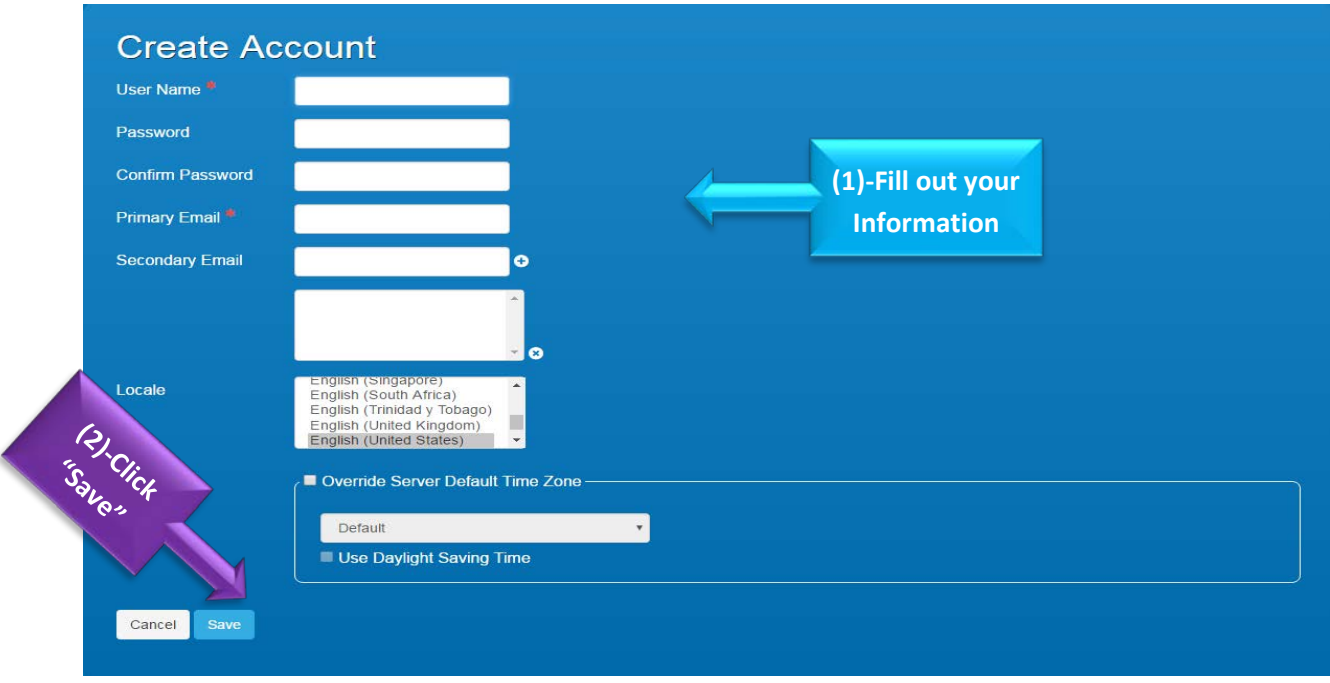

**Figure 06**

#### <span id="page-5-0"></span>4-SELF-REGISTRATION (PAC) – ADDING A POSITION TO EXISTING USER ACCOUNT

After login with your user name and password, the next window will offer the selection of "Position" and "Incident". On the bottom part of this window you will see "Register for a Position". Remember: the new Position name and PAC must be provided by your WebEOC Administrator or by the Region Field Manager, in order to proceed with these steps.

#### **Step 1**

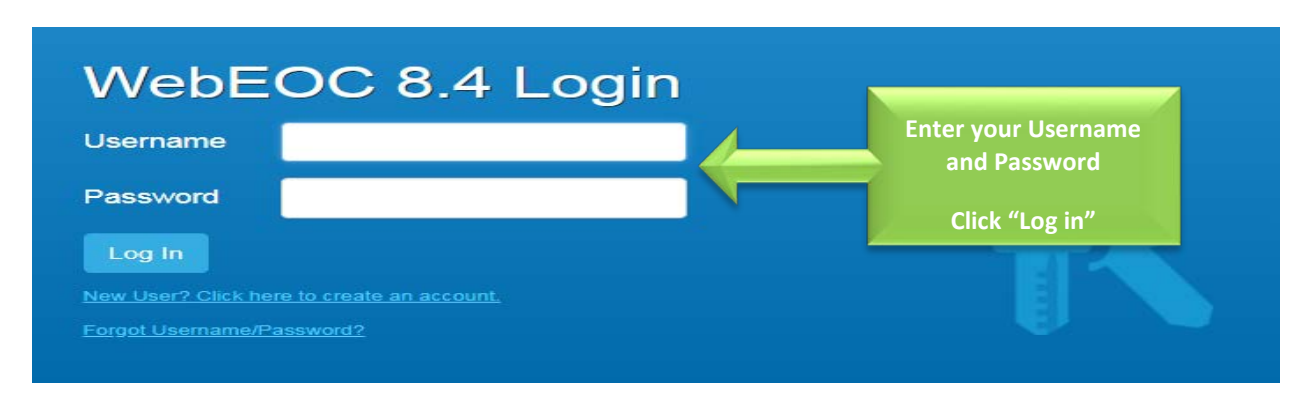

**Step 2**

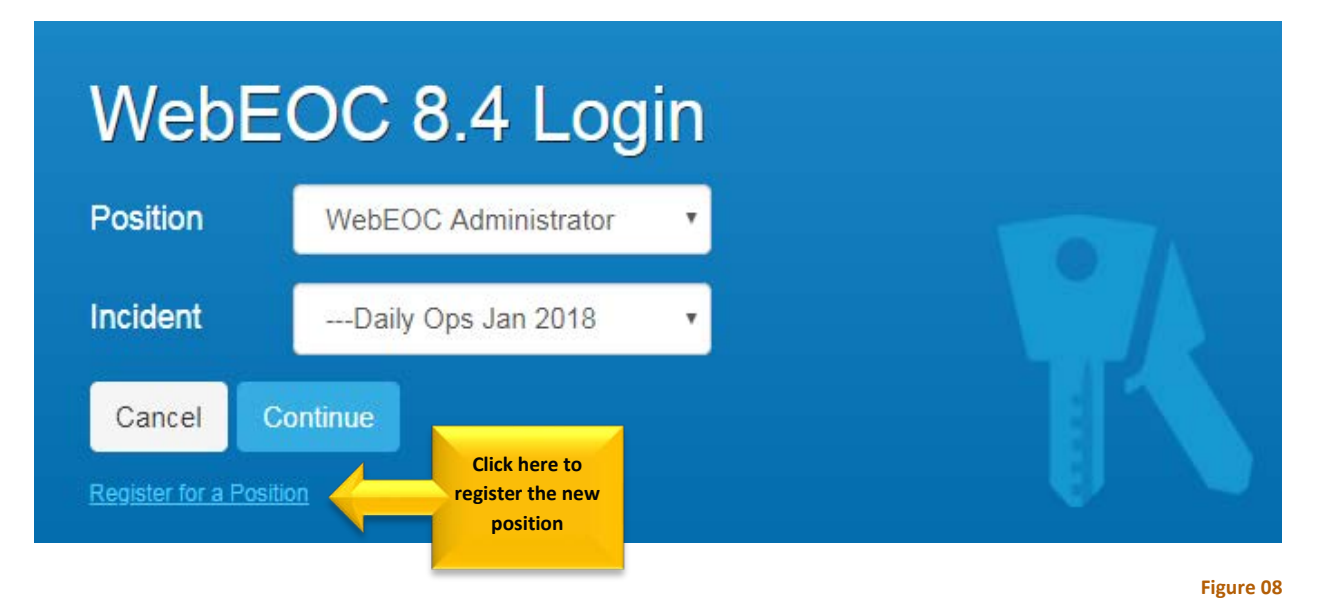

**Step 3**

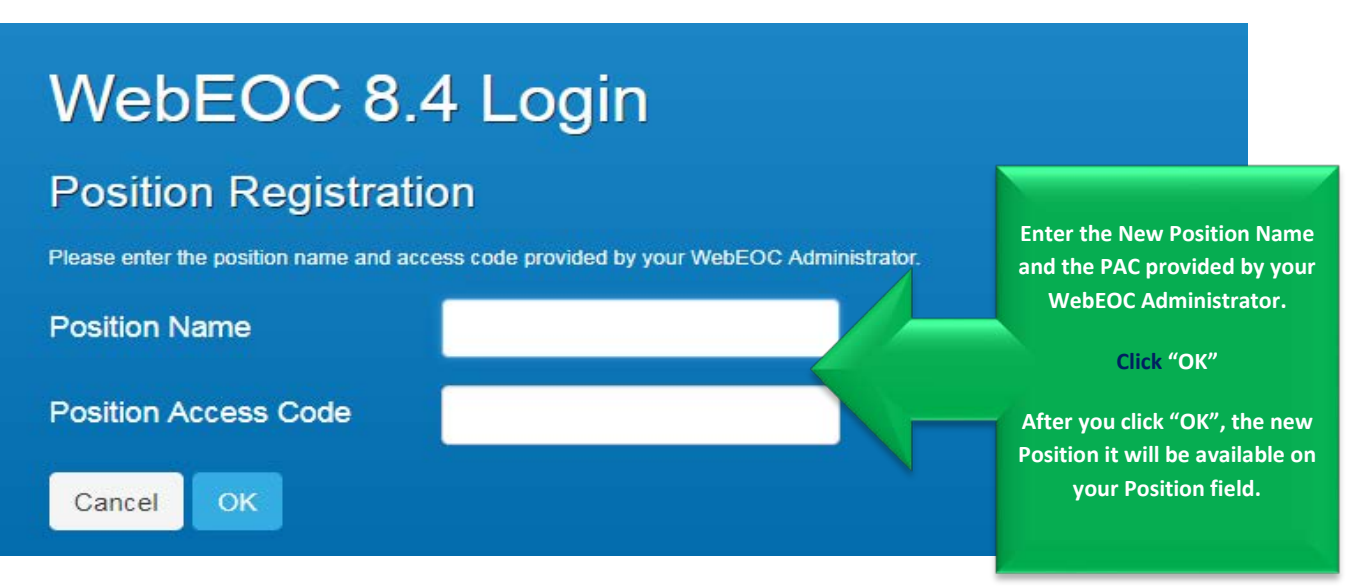

# <span id="page-7-0"></span>REFERENCES

Intermedix WebEOC (2018). User Guide Version 8.4